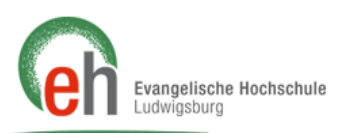

# **Anleitung zur Kommunikation mit Studierenden**

Diese Anleitung erläutert die Möglichkeiten, auf welchen Wegen Sie mit den Studierenden Ihrer Veranstaltung kommunizieren können.

#### **Inhalt:**

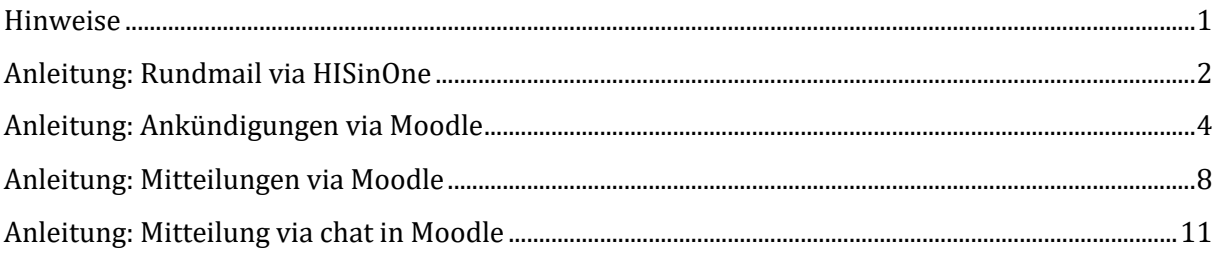

#### <span id="page-0-0"></span>**Hinweise**

- A) Um die Möglichkeiten des Moodle-Systems zu nutzen, müssen die Studierenden in Ihrem Kurs eingeschrieben sein. Sie können Ihren Studierenden **in der Präsenzveranstaltung** den Titel des Kurses mitteilen und den Einschreibeschlüssel nennen. Erfahrungsgemäß ist es empfehlenswert, den Schlüssel auch schriftlich zu kommunizieren (Tafelanschrieb, Handout, o.ä.), da dadurch dann auch Schreibfehler, bspw. in der Groß-/Kleinschreibung, vermieden werden können. So können sich diese in den Kurs anmelden.
- B) Um Ihren Studierenden **schon vor der ersten Präsenzveranstaltung** den Einschreibeschlüssel und weitere Informationen zukommen zu lassen können Sie eine **Rundmail** verschicken. Nutzen Sie dafür die Teilnehmerliste im HISinOne-Portal, die auch die Mail-Adressen der Studierenden enthält (siehe Anleitung: Rundmail via HISinOne).
- C) Um **während des Semesters Ankündigungen** an die Studierenden zu versenden, können Sie dies in dem Moodle-Kurs Ihrer Veranstaltung tun: Vor allem bei kurzfristigen Informationen bei Krankheit oder Raumänderungen kann dies sehr vorteilhaft sein. Die Studierenden erhalten dabei automatisch eine Benachrichtigung an Ihre E-Mail-Adresse, sofern Sie in den Moodle-Kurs eingeschrieben sind (siehe Anleitungen: Ankündigung via Moodle; Mitteilung via Moodle).

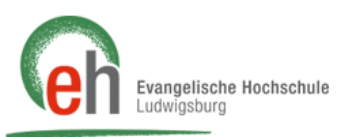

## <span id="page-1-0"></span>**Anleitung: Rundmail via HISinOne**

1. Nach Ihrem Login in das HISinOne-Portal zeigen sie auf den Menüpunkt "*Lehrorganisationen*" und klicken auf "*Meine Prüfungen/Veranstaltungen*". Klicken Sie auf die zweite Registerkarte "*Veranstaltungen / Durchführende/-r*" ❶. Es werden Ihnen nun alle Veranstaltungen angezeigt, bei denen Sie als durchführende/r Lehrperson hinterlegt sind. Das aktuelle Semester ist dabei bereits vorausgewählt.

Bei der Veranstaltung, in welcher Sie die Studierenden kontaktieren möchten, klicken Sie in der Spalte "Aktionen" auf den Personen Button & "Teilnehmerliste".

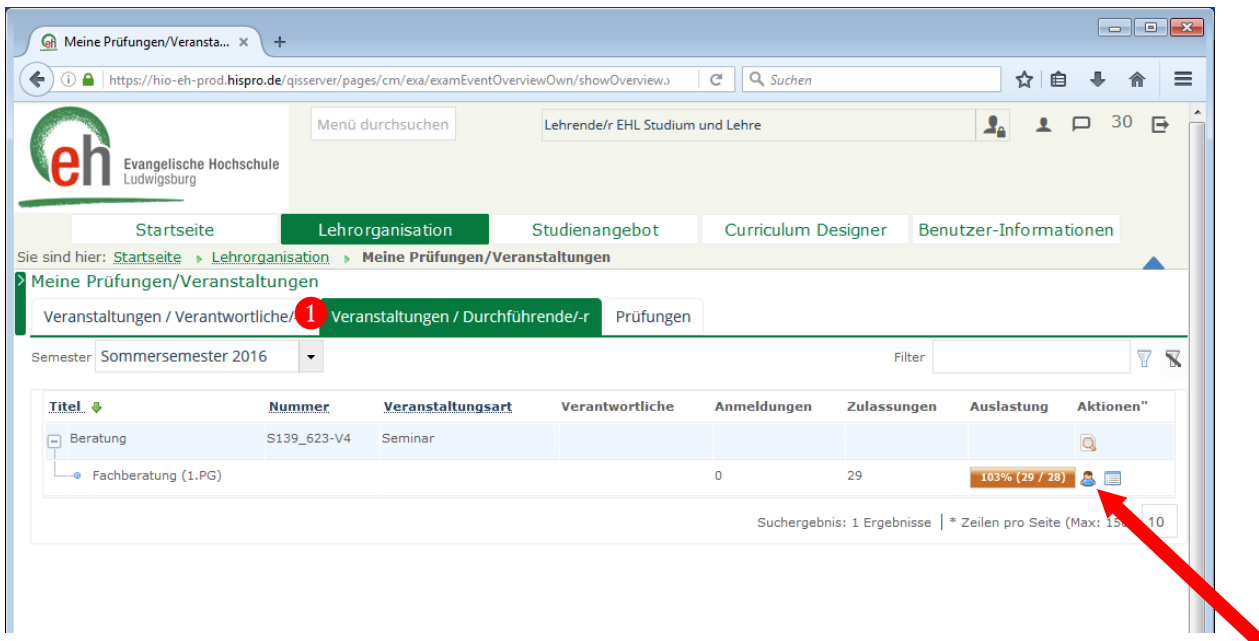

2. Nun können Sie die Teilnehmerliste des Kurses sehen. Allerdings ist standardmäßig nur der Name und Status der Studierenden enthalten. Klicken Sie deshalb oben rechts auf Tabellenprofil bearbeiten, um weitere Anzeigeoptionen einstellen zu können.

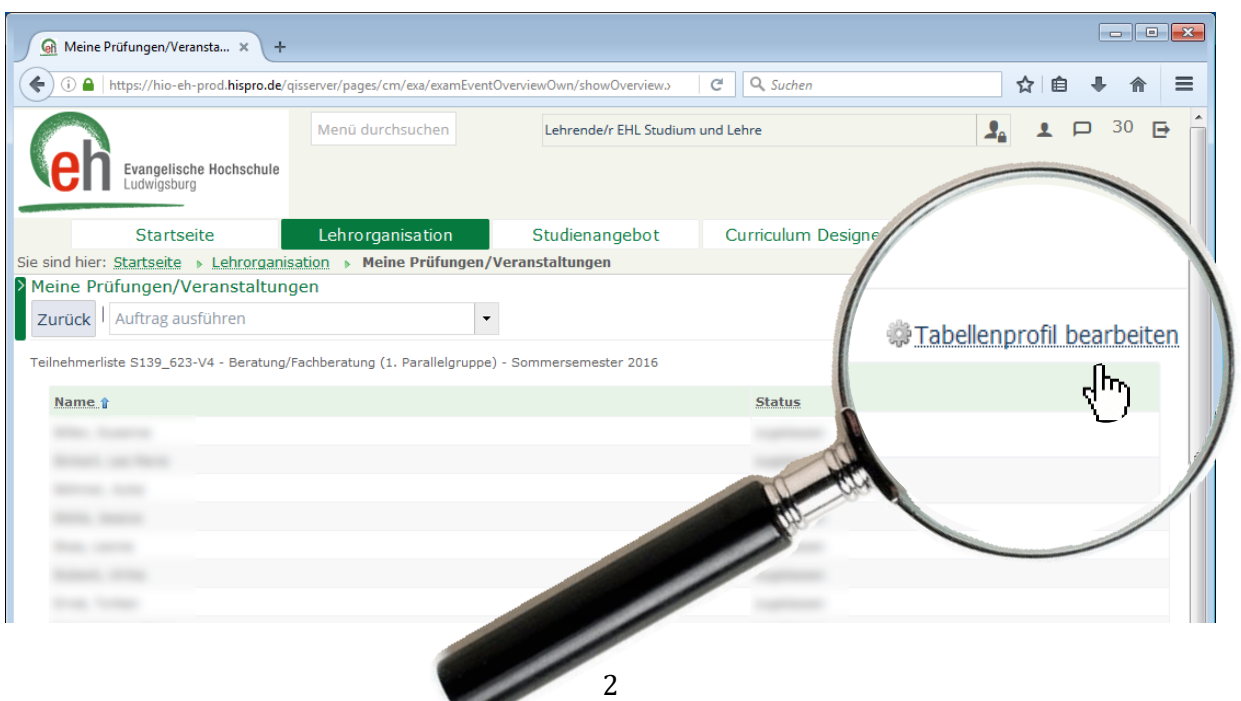

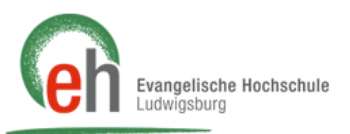

3. Im Tabellenprofil setzen Sie einen Haken bei "Checkbox für Mail-Versand" und klicken anschließen "Speichern", um die Anzeige zu aktualisieren.

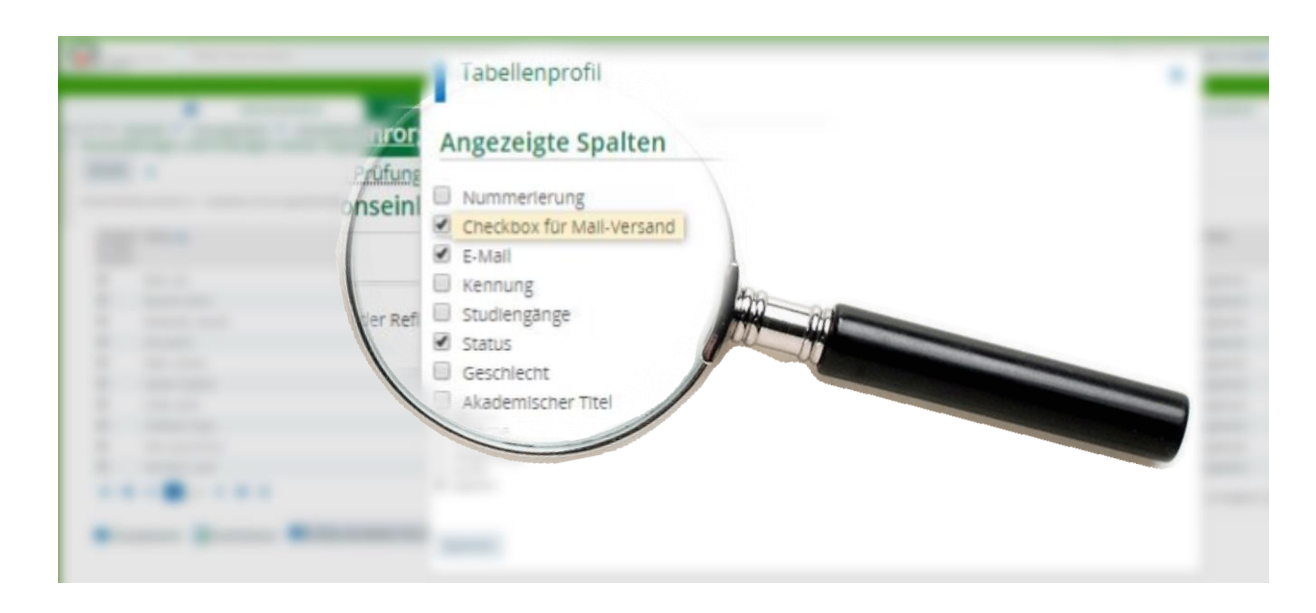

4. Nun können Sie einzelne Studierende auswählen (mit Hilfe der Häkchen auf der linken Seite neben den Namen). Drücken Sie abschließend auf "E-Mail schreiben (mit dem lokalen E-Mail-Programm)". Jetzt öffnet sich ihr Programm und Sie können eine E-Mail an die ausgewählten Studierenden versenden.

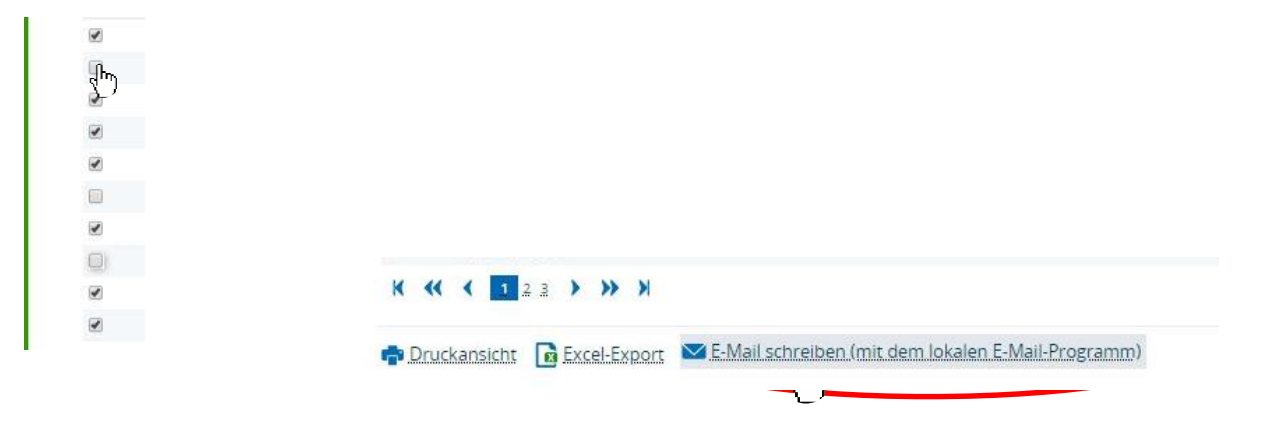

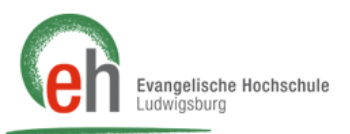

#### <span id="page-3-0"></span>**Anleitung: Ankündigungen via Moodle**

- 1. Gehen Sie dazu auf die Internetseite [https://moodle.eh-ludwigsburg.de/.](https://moodle.eh-ludwigsburg.de/)
- 2. Geben Sie Ihre Benutzerkennung und Ihr Passwort für das Moodle-Portal der EH ein.

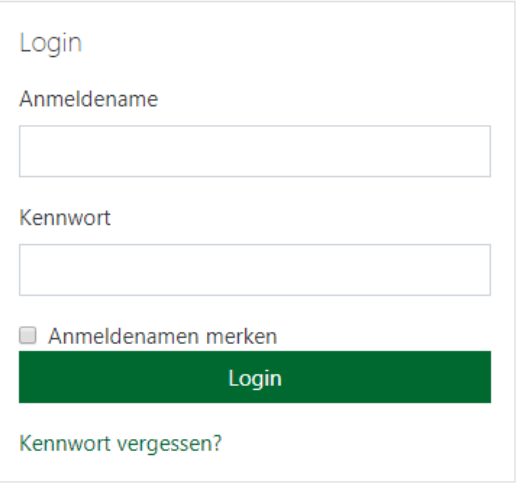

3. Loggen Sie sich ein, indem Sie auf "Login" klicken. Es erscheint Ihr sogenanntes "Dashboard", Ihrer persönlichen Startseite. Hier sehen Sie die von Ihnen angelegten Kurse. Klicken Sie auf den Kurs, welchem Sie Informationen zukommen lassen möchten.

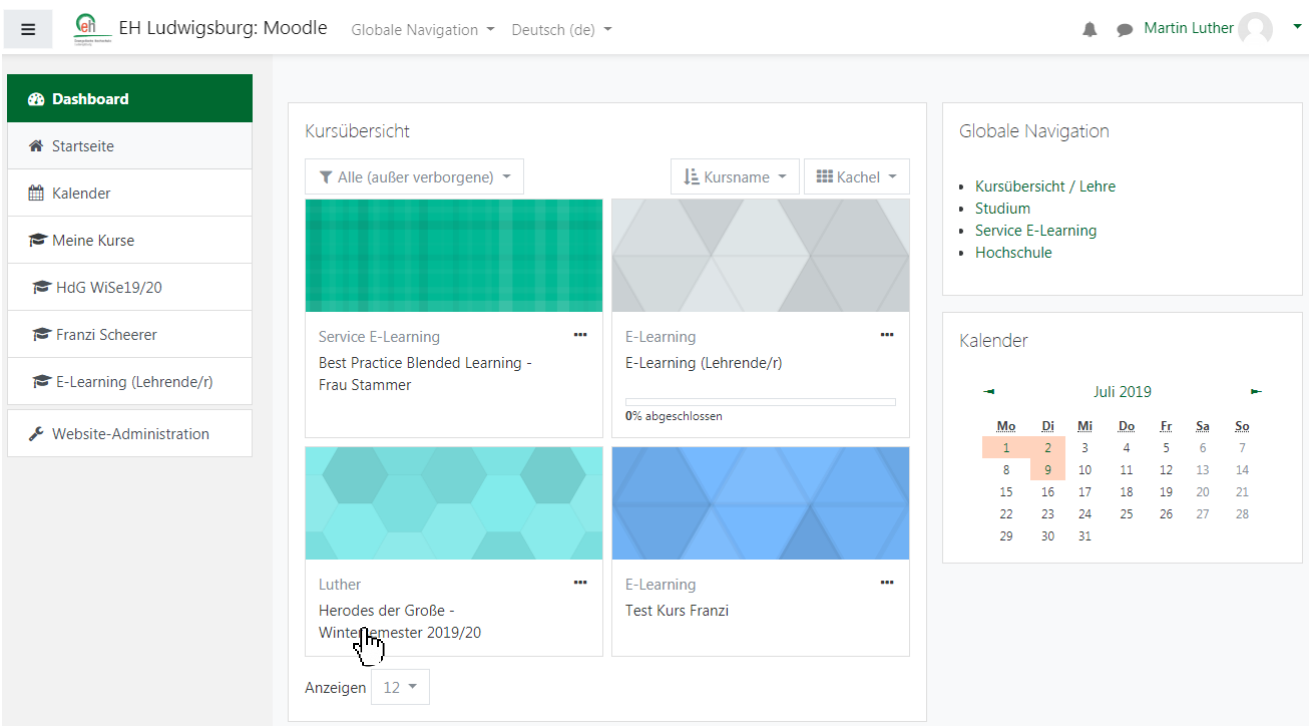

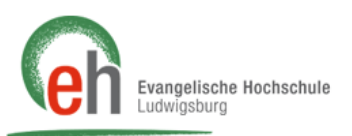

4. In Ihrem Kurs klicken Sie auf das Feld **in Ankündigungen** 

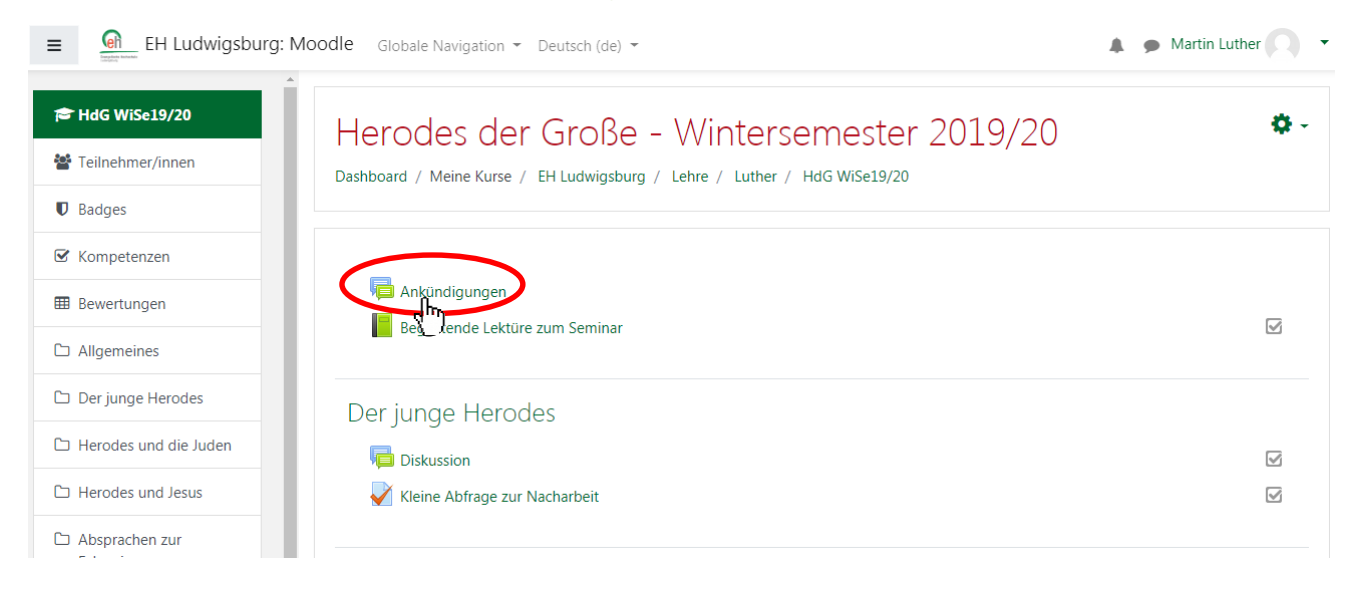

#### 5. Um eine Ankündigung zu verfassen klicken sie auf den Button Neues Thema hinzufügen

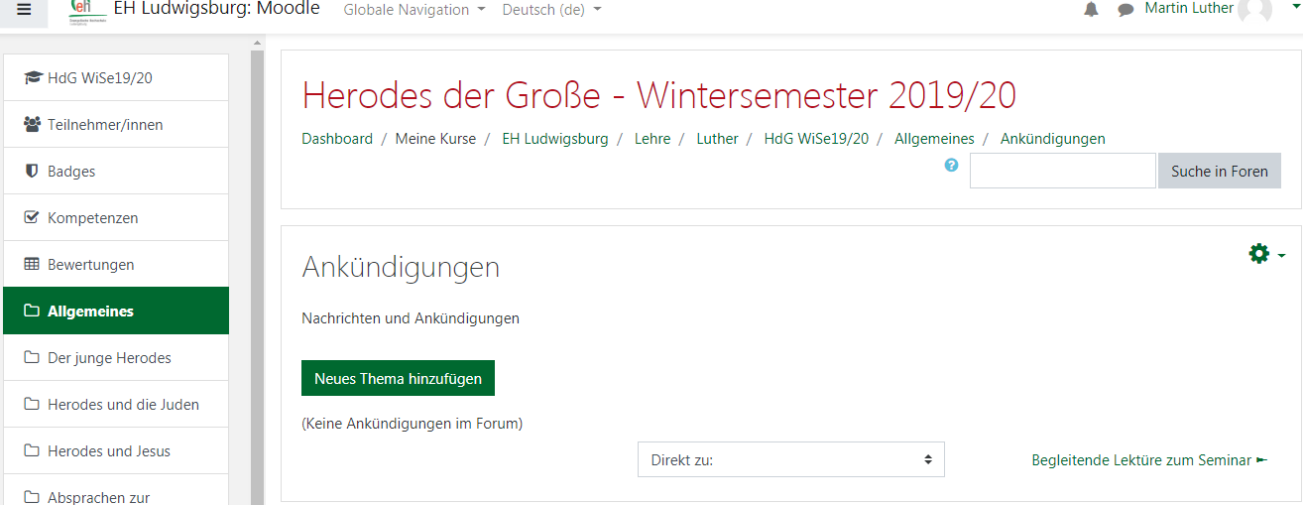

6. Es erscheint eine Eingabemaske, in der Sie Ihre Nachricht eingeben. Die Felder "Betreff" und "Mitteilung" **2** müssen ausgefüllt werden (erkennbar durch <sup>0</sup>).

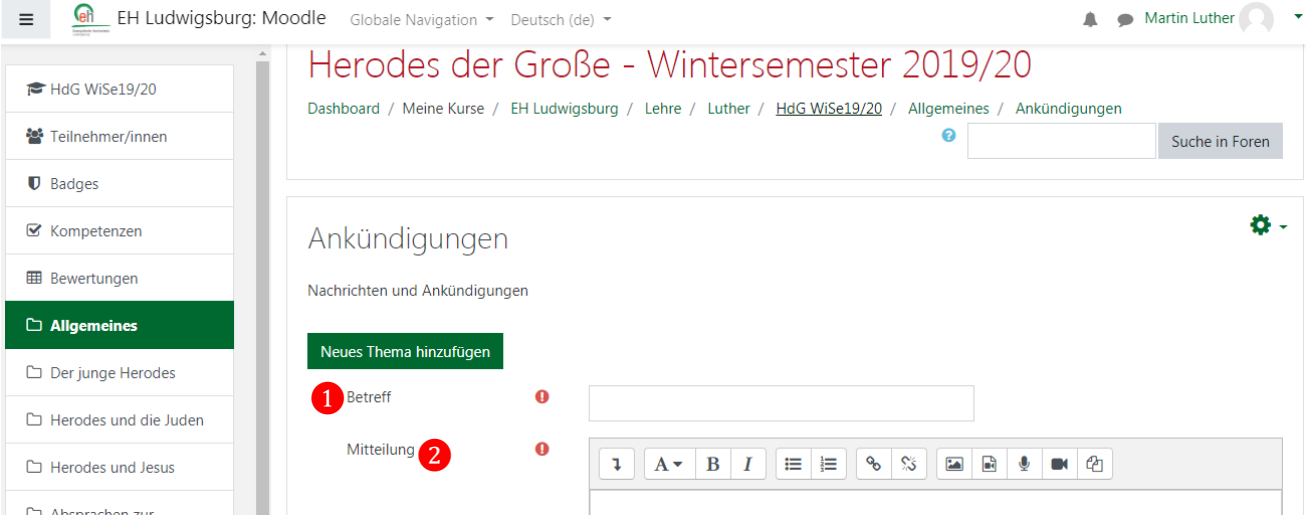

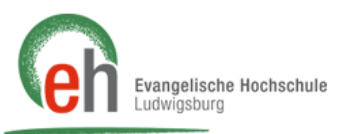

7. Gehen Sie nun Unterhalb der Mitteilung auf "*Erweitert"* und setzen Sie durch Klicken einen Haken in die Checkbox bei "Mitteilungen ohne Verzögerung senden": Es bekommen die Teilnehmer/innen des Kurses dann unverzüglich eine E-Mail mit Ihrer Ankündigung oder Nachricht.

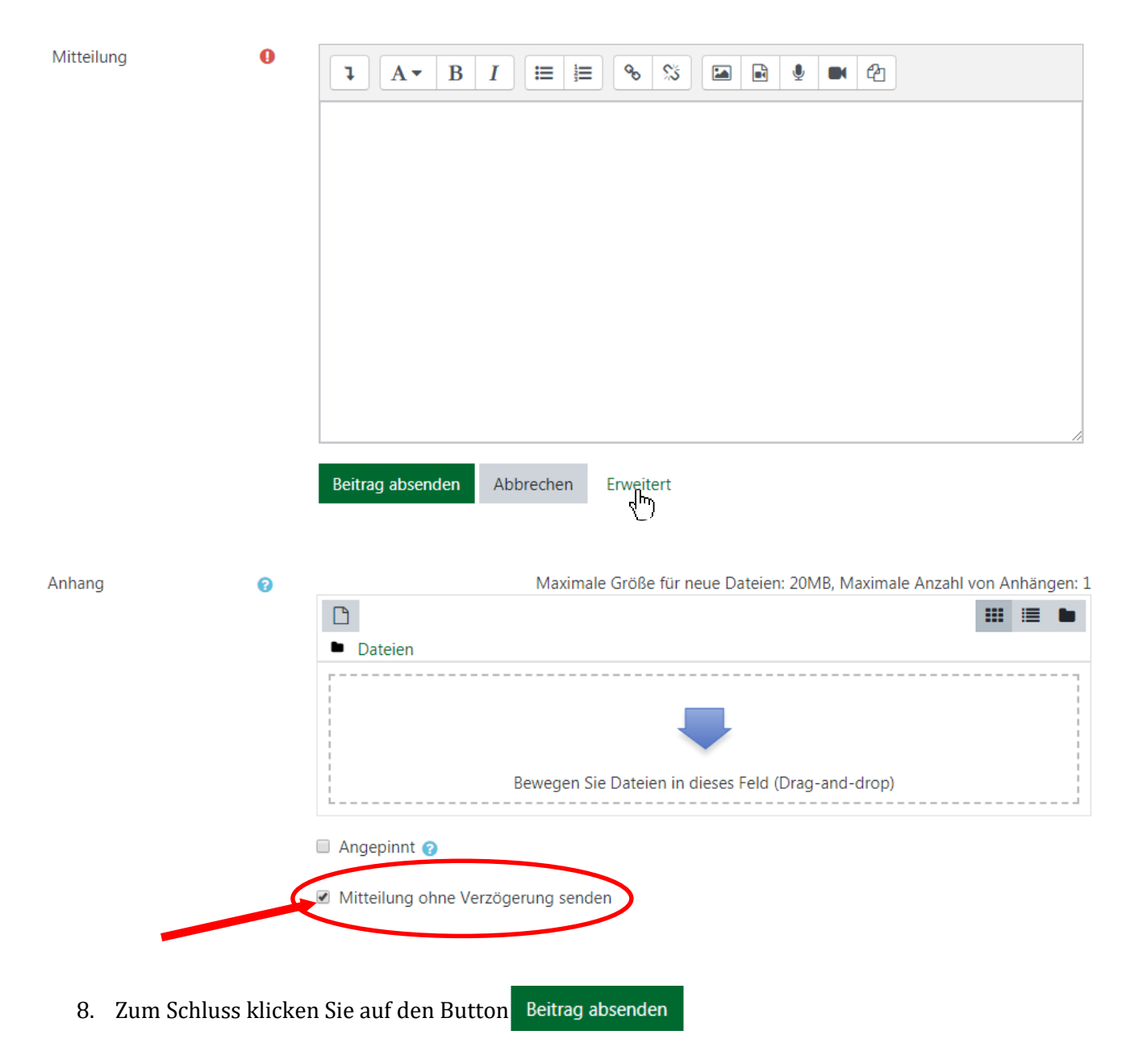

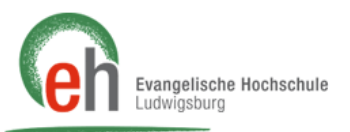

9. Sie haben nun Ihre Ankündung in den Kurs eingestellt (dort ist diese Nachricht auch künftig verfügbar und nachträglich nachzulesen) und die Teilnehmer/innen des Kurses werden direkt per E-Mail informiert.

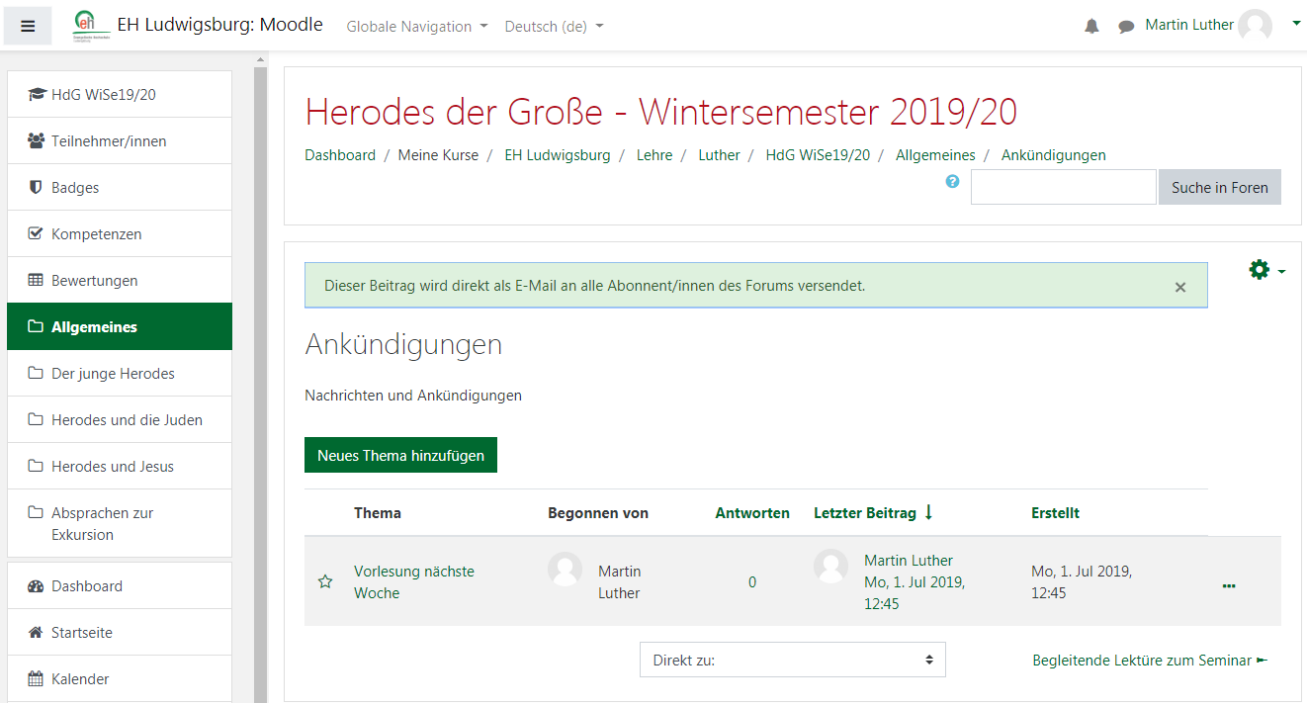

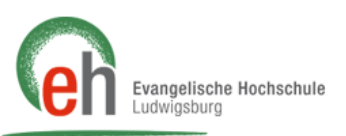

#### <span id="page-7-0"></span>**Anleitung: Mitteilungen via Moodle**

- 1. Befolgen sie die Schritte 1.- 3. wie in der Anleitung: "Ankündigung via Moodle"
- 2. Klicken Sie in Ihrem Kurs links auf das Feld 誉 Teilnehmer/innen

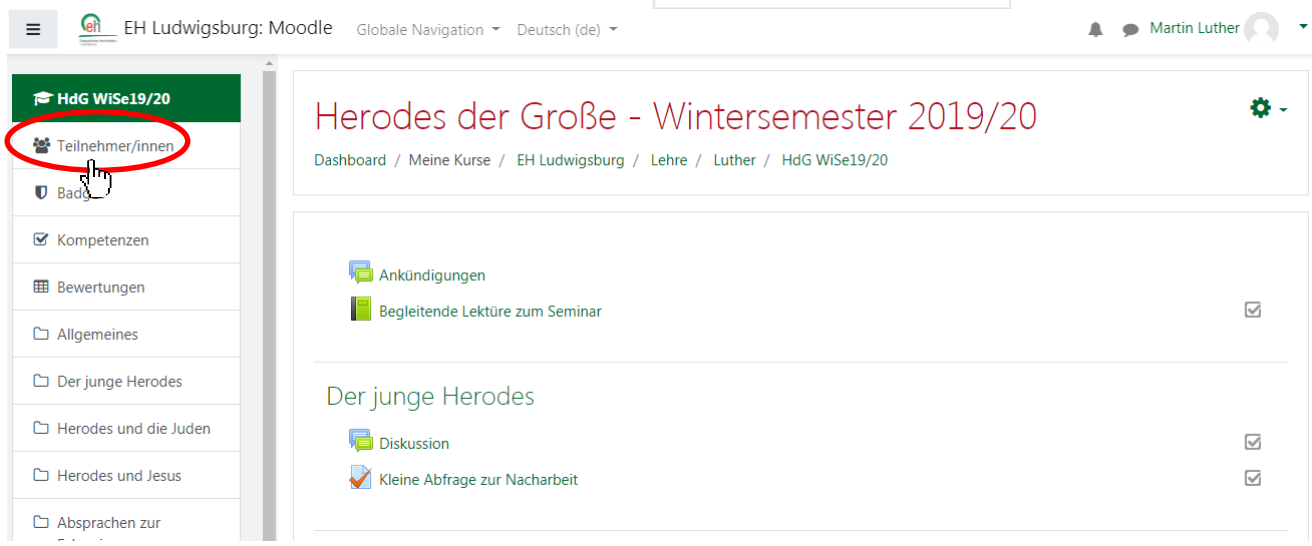

3. Hier können Sie dann beliebige Teilnehmer/innen auswählen und auf das Feld "Für ausgewählte Nutzer/innen…" klicken.

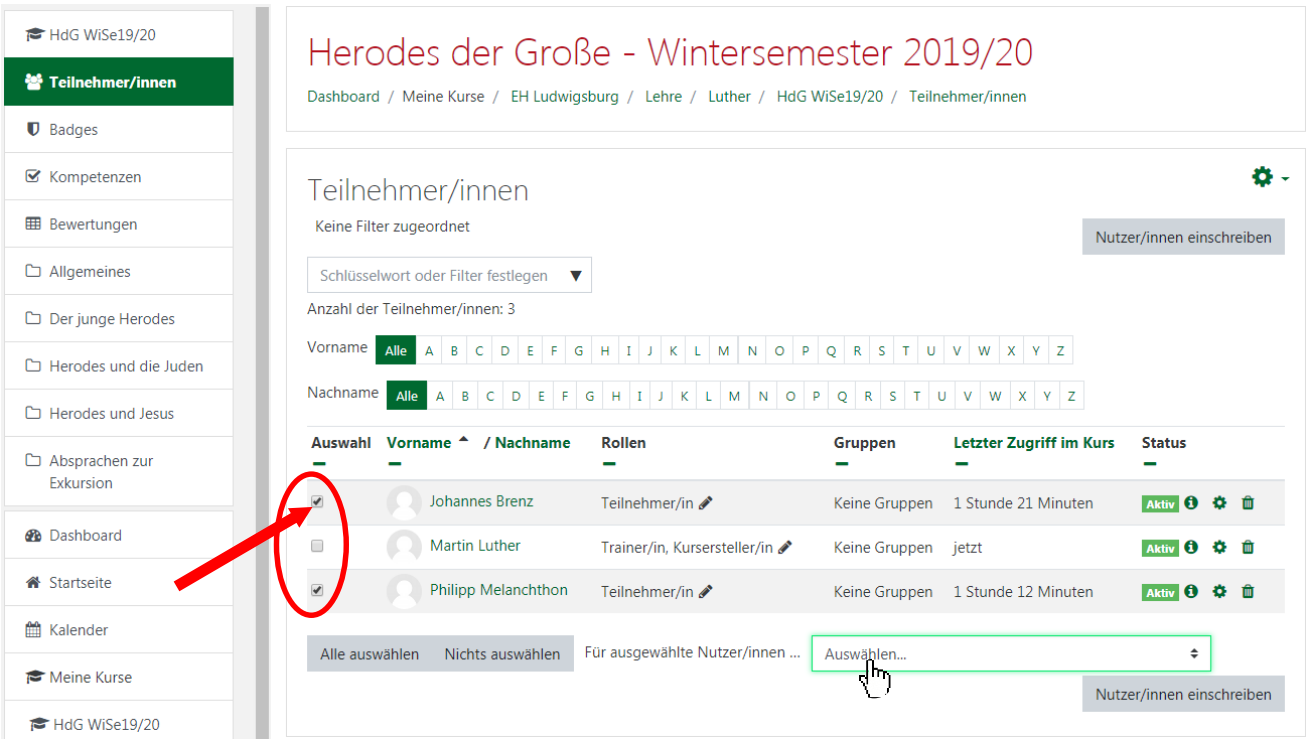

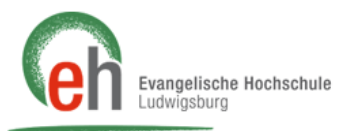

4. Es erscheint eine Auswahl an Aktionen, die Sie mit den Teilnehmer/Innen Ihres Kurses vornehmen können. Dort klicken Sie auf Mitteilung senden

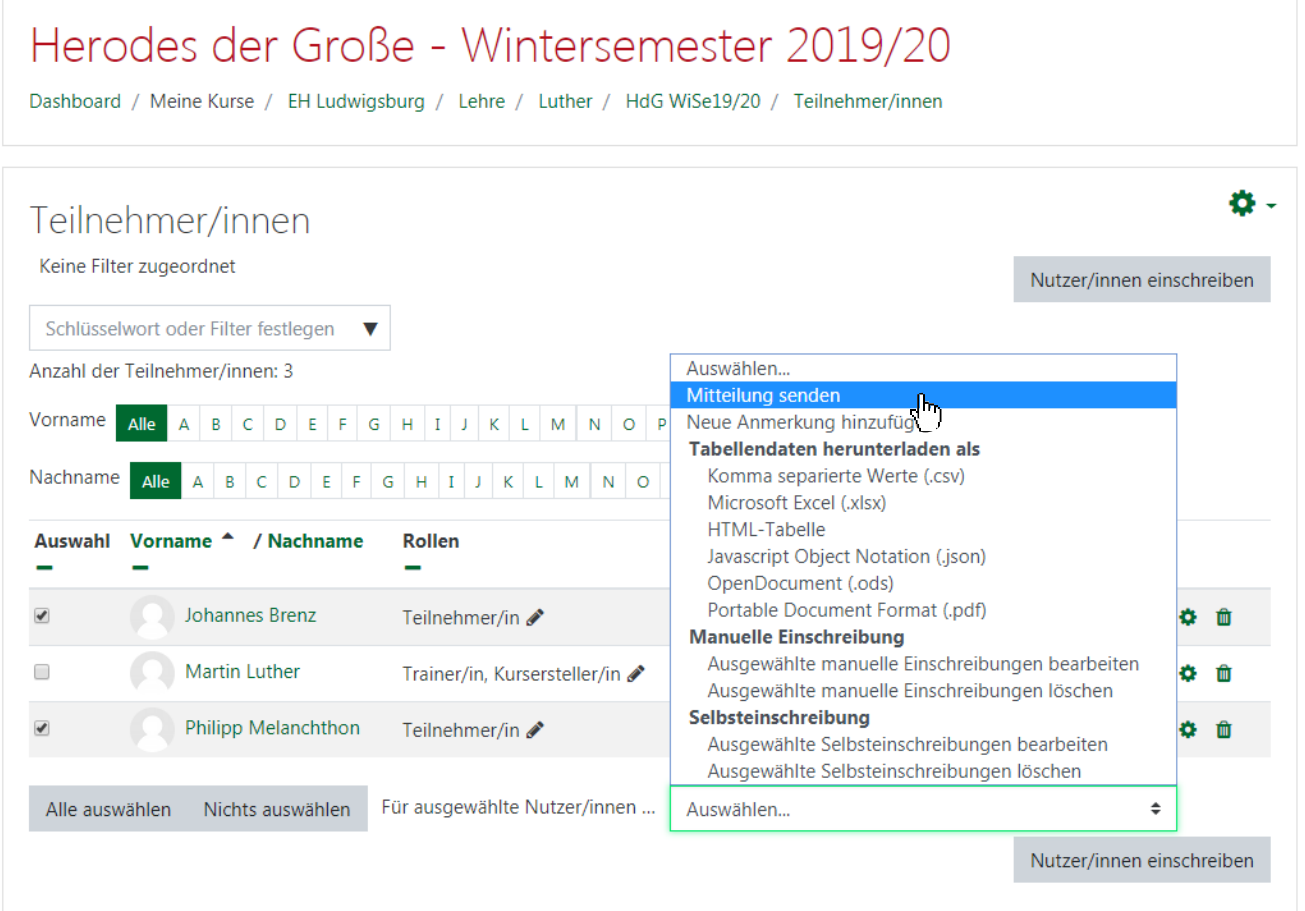

Mitteilung an ... Personen senden 5. Tragen Sie nun Ihre Mitteilung in das Feld ein und klicken Sie auf

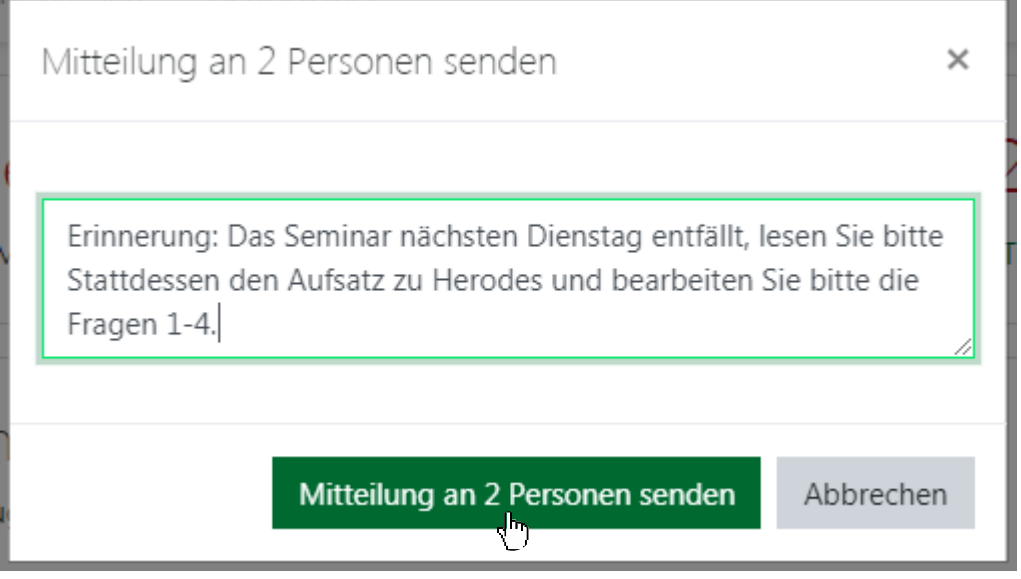

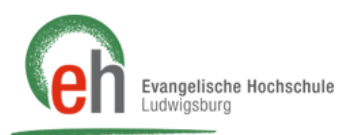

6. Sie haben nun eine Mitteilung an die ausgewählten Personen gesendet.

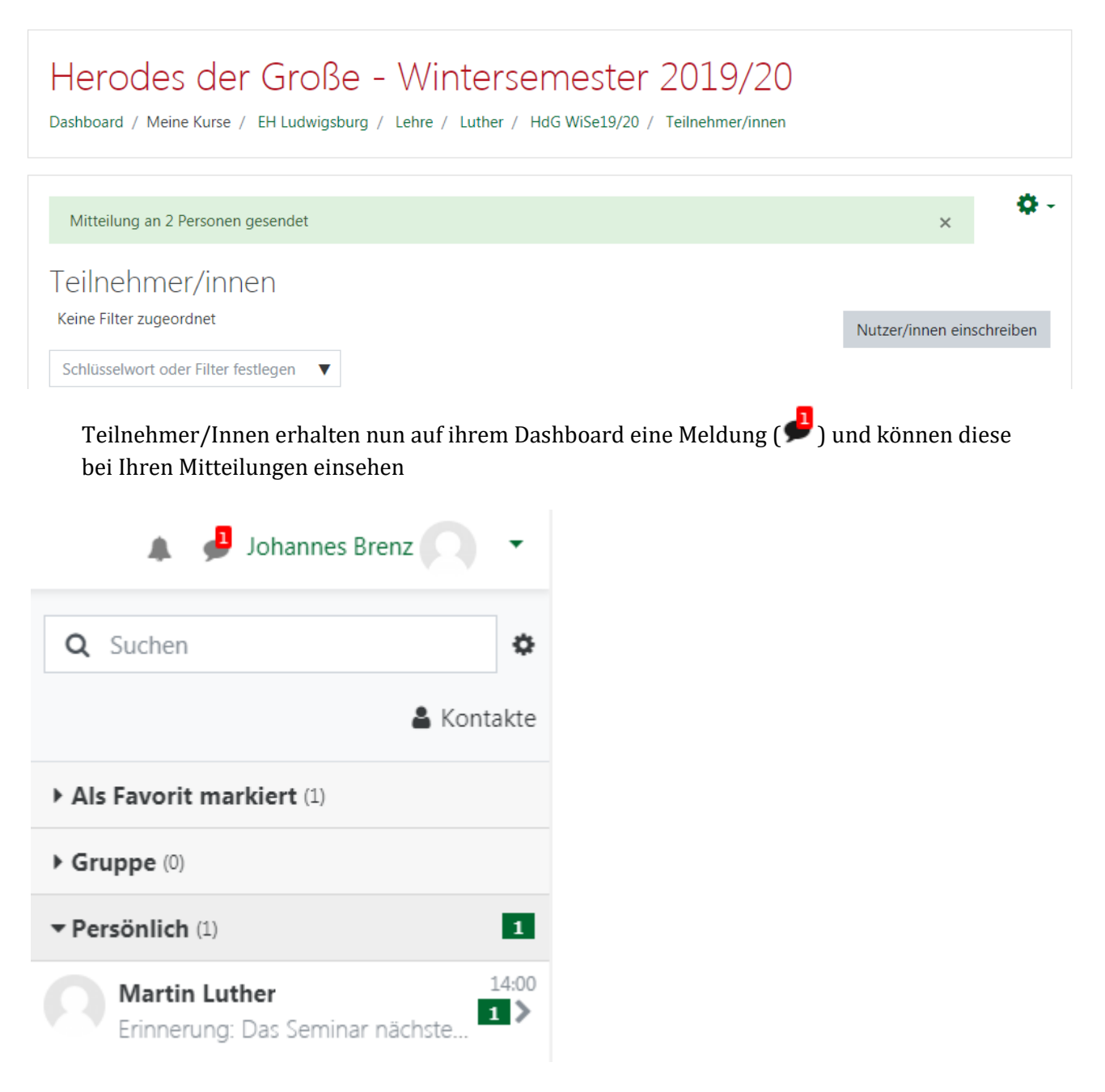

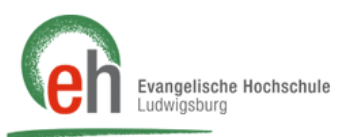

## <span id="page-10-0"></span>**Anleitung: Mitteilung via chat in Moodle**

1. Befolgen sie die Schritte 1. & 2. wie in der Anleitung: "Ankündigung via Moodle" und loggen Sie sich in Ihrem Moodle- Account ein. Dort klicken Sie entweder direkt rechts oben auf die

Sprechblase ( $\Box$ ) oder Sie klicken auf Ihren Namen und wählen im sich öffnenden Menü *"Mitteilungen"*.

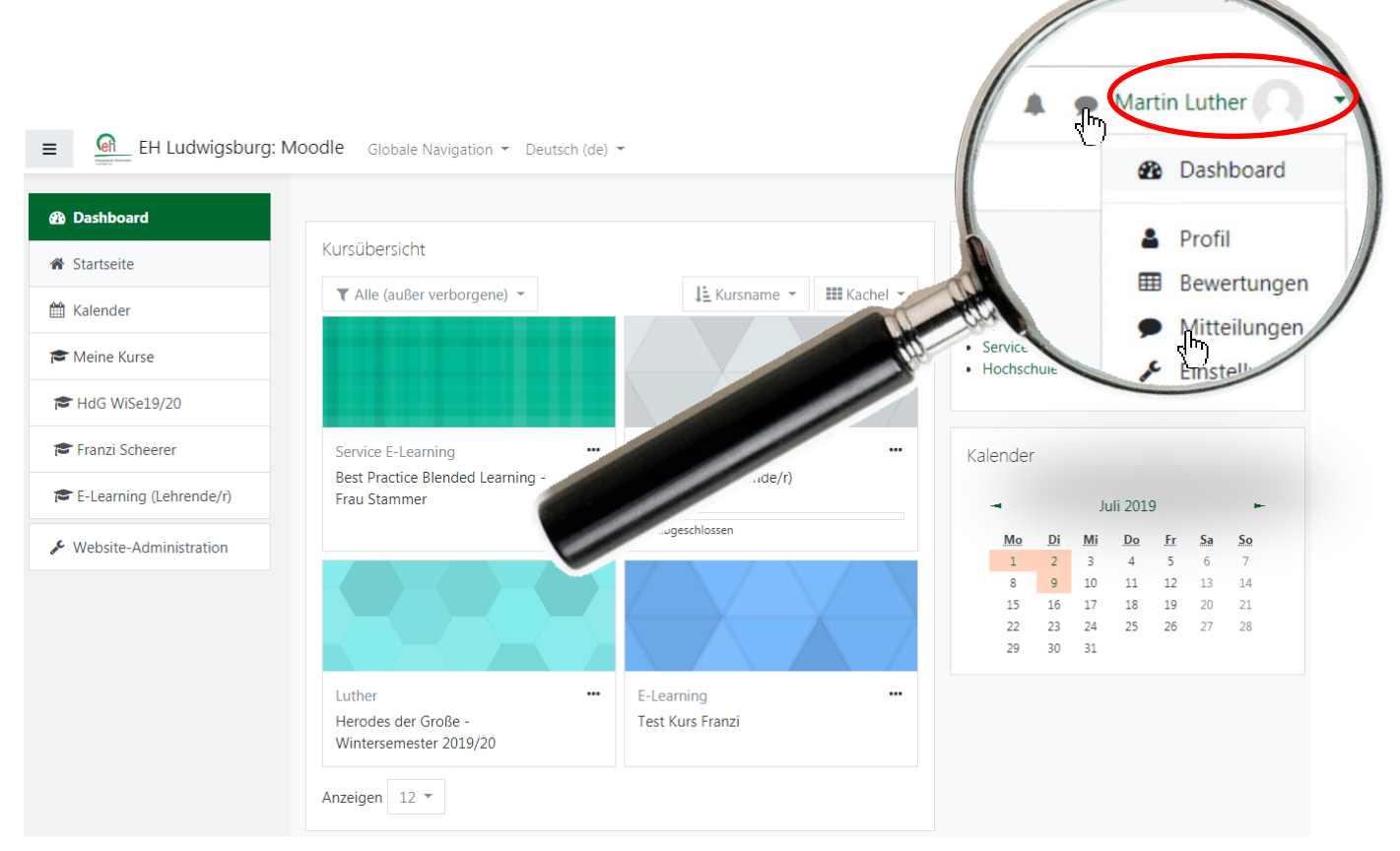

2. Hier können Sie nun Explizit nach einzelnen Personen suchen  $\bullet$ , oder Ihre Kontakte über "*Persönlich*", markierte Kontakte über "*Favorit*" oder Gruppenteilnehmer/Innen einer Gruppe, bei der Sie selber Mitglied sind, über "*Gruppe"* auswählen. 2

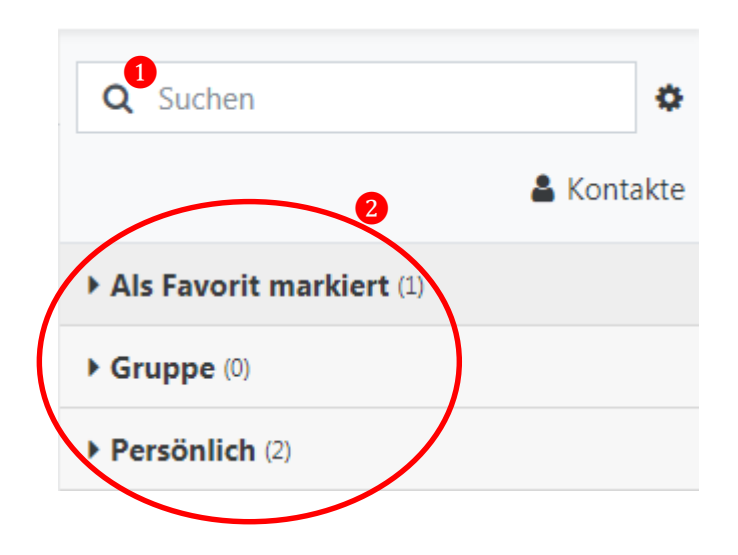

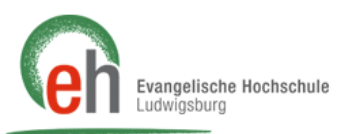

3. Klicken Sie auf die Person, schreiben Sie die Mitteilung im geöffneten Chat **1** und klicken Sie anschließend auf senden  $( \blacktriangleleft )$   $\bullet$ 

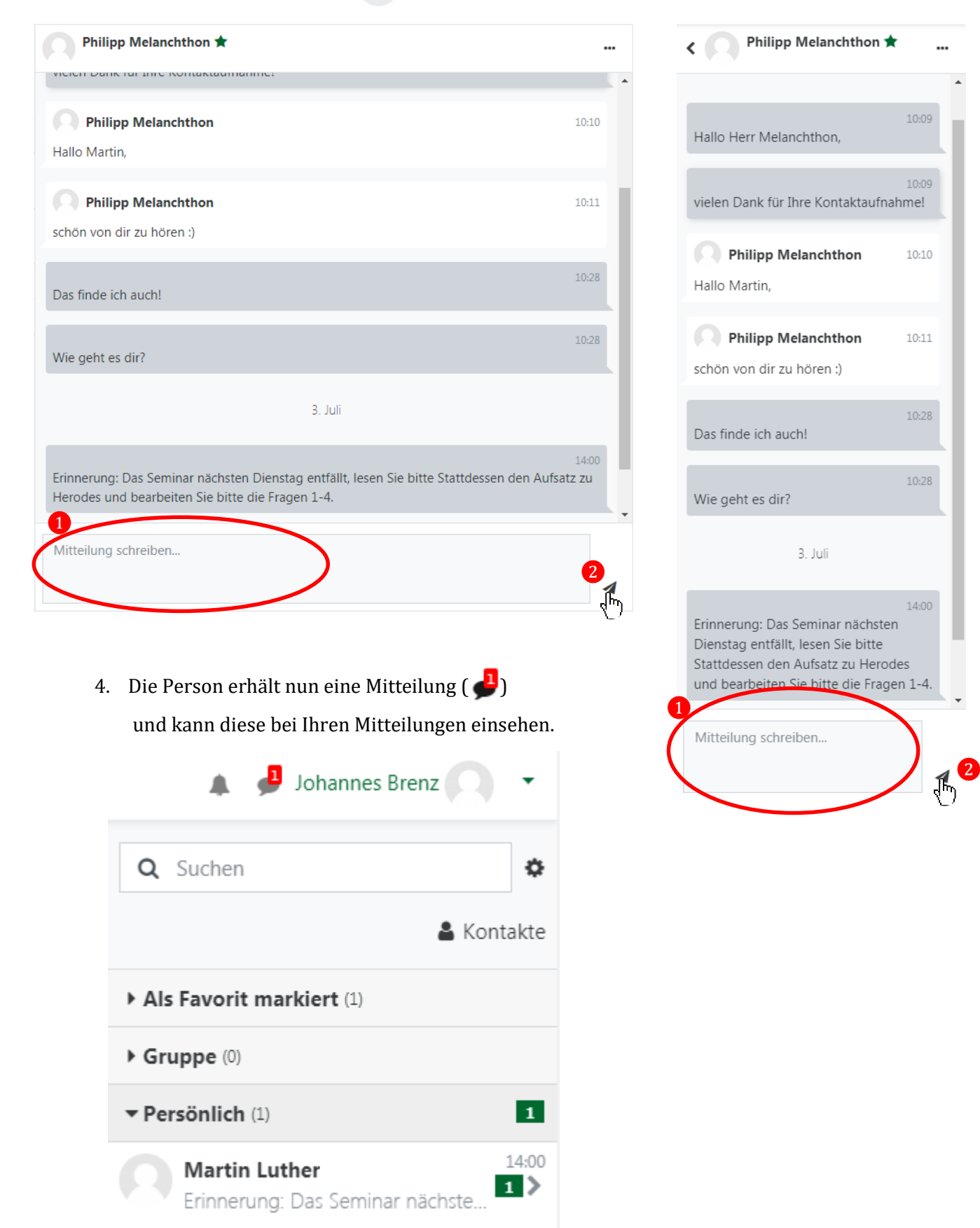